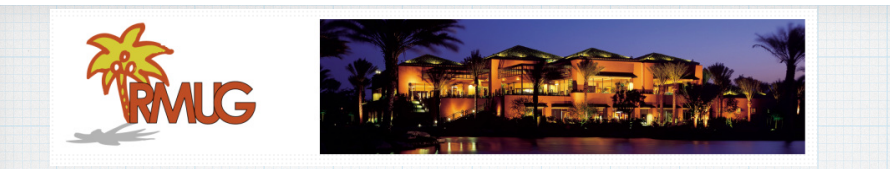

**Safely Storing Passwords in Notes with iOS 9.3**

**In March 2016, Apple released a upgrade (iOS 9.3) for iPads & iPhones that has a number of nice new features including the ability to password protect your private notes in their Notes App.**

**Protecting your sensitive Notes with a password or with Touch ID is a great way to keep stuff like passwords or banking information safe on your iPhone & iPad.** 

**But it's kind of a awkward process, so you might miss it at first glance.**

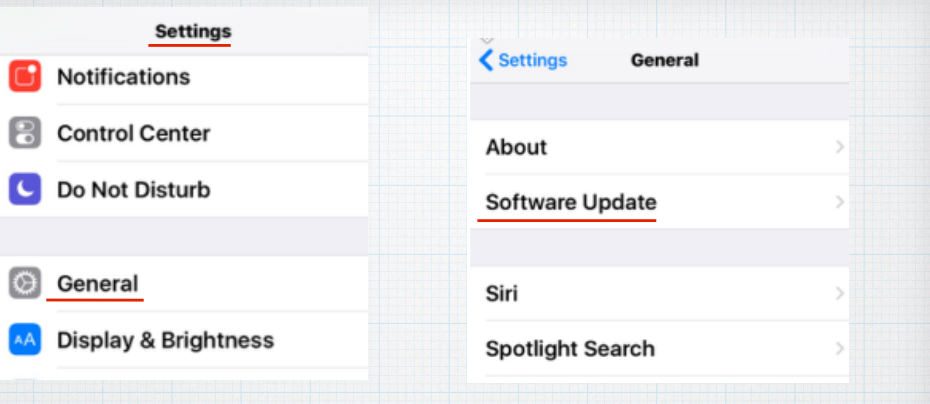

**First, upgrade your iPhone to iOS 9.3 by opening your Setting menu, click on General and then Software Update.**

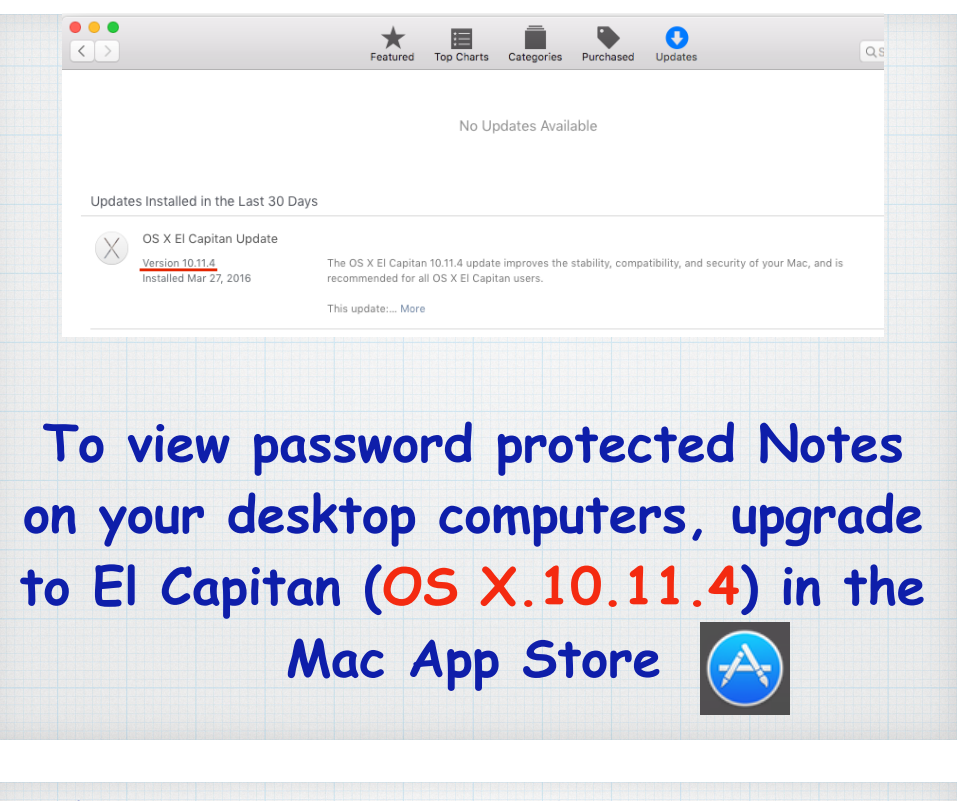

**On your mobile device, in the Settings menu open Notes and click on Password to set one up.** 

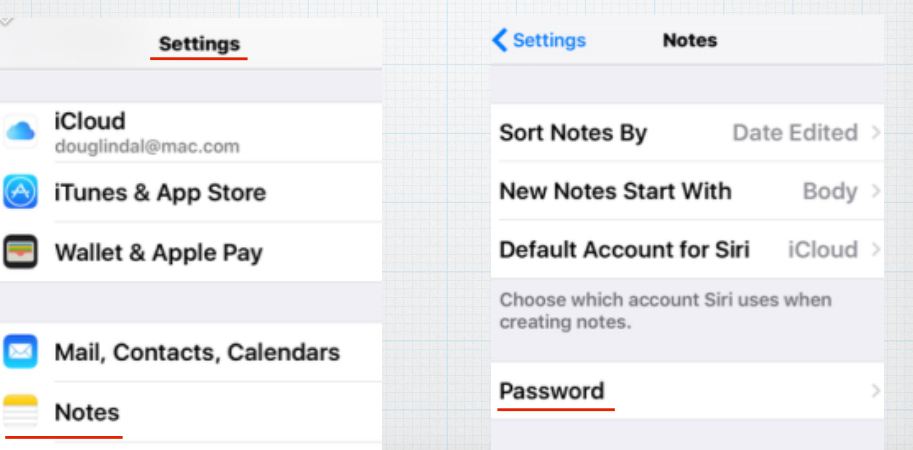

**Then open Notes and create a new "Super Duper Secret Stuff" note you wish to password protect.**

> <iCloud **Super Duper Secret Stuff!!**

Just kidding!!

**Now for the awkward part, click on the Share icon.**

**In the Share menu, tap the "Lock Note" icon and enter your password or your your Touch ID (fingerprint).**

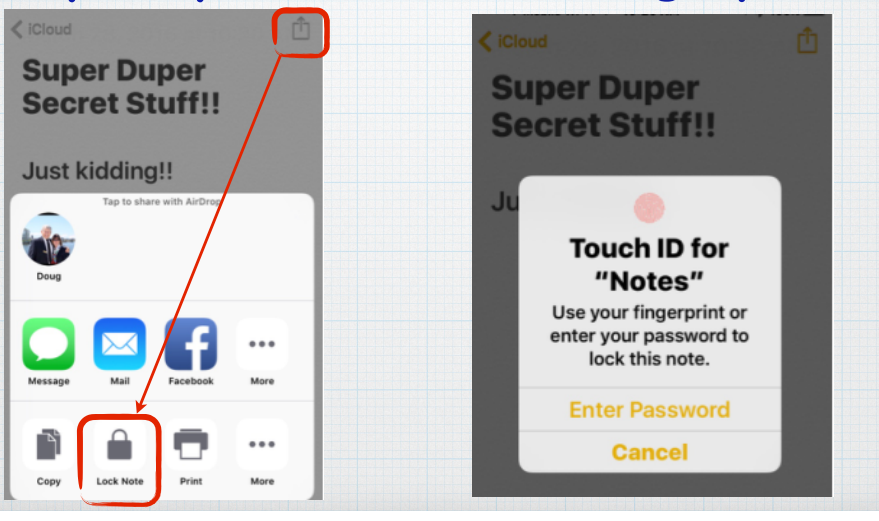

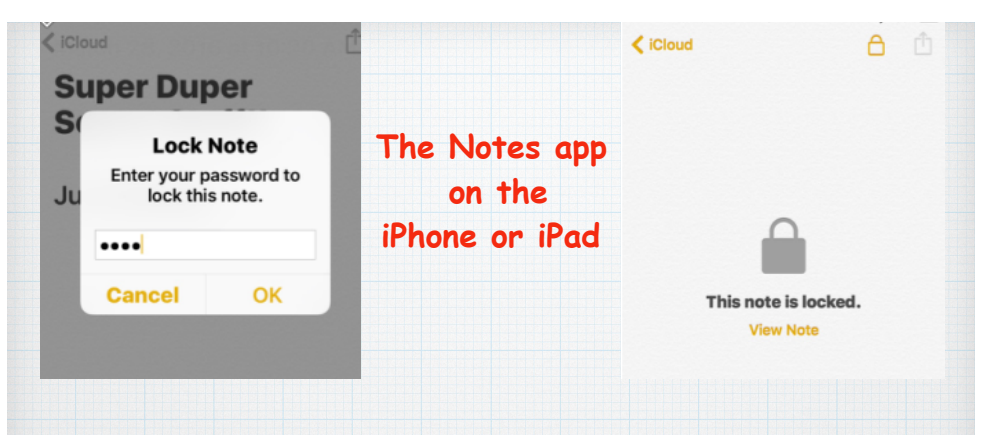

**Once you enter your password, the note will be securely locked until you re-enter the password to open it.**

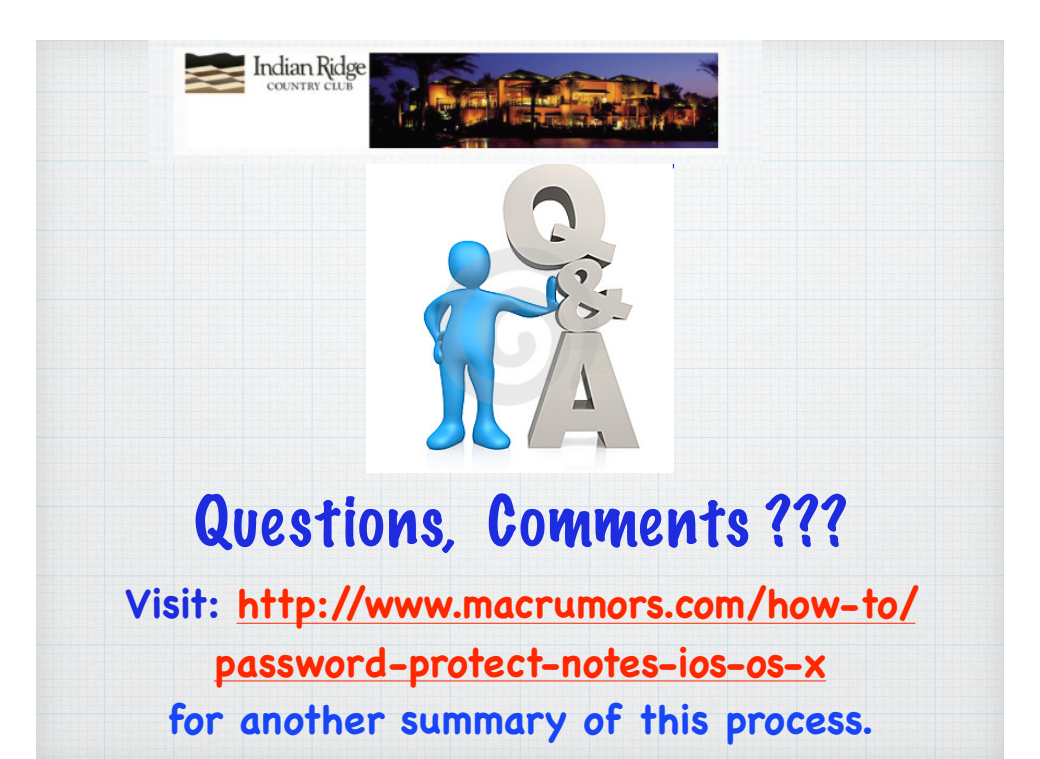

**The locked note files will display a lock icon in both your mobile devices as well the desktop view on a iMac.**

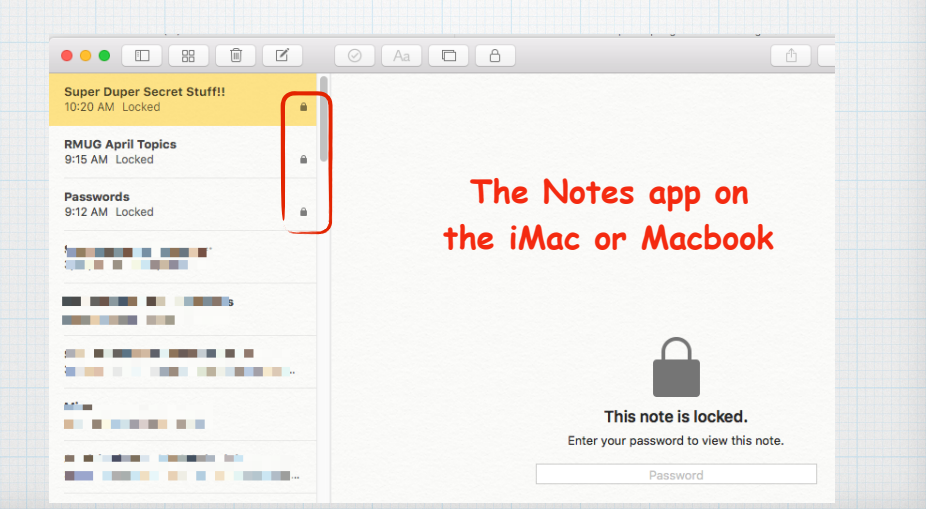